# BizFAX

## E Series Client User Manual 2.1.0.10

(English)

**Yeastar Technology Co., Ltd.**

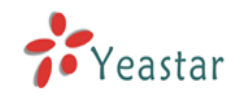

## **Table of Contacts**

# $\bigcap$

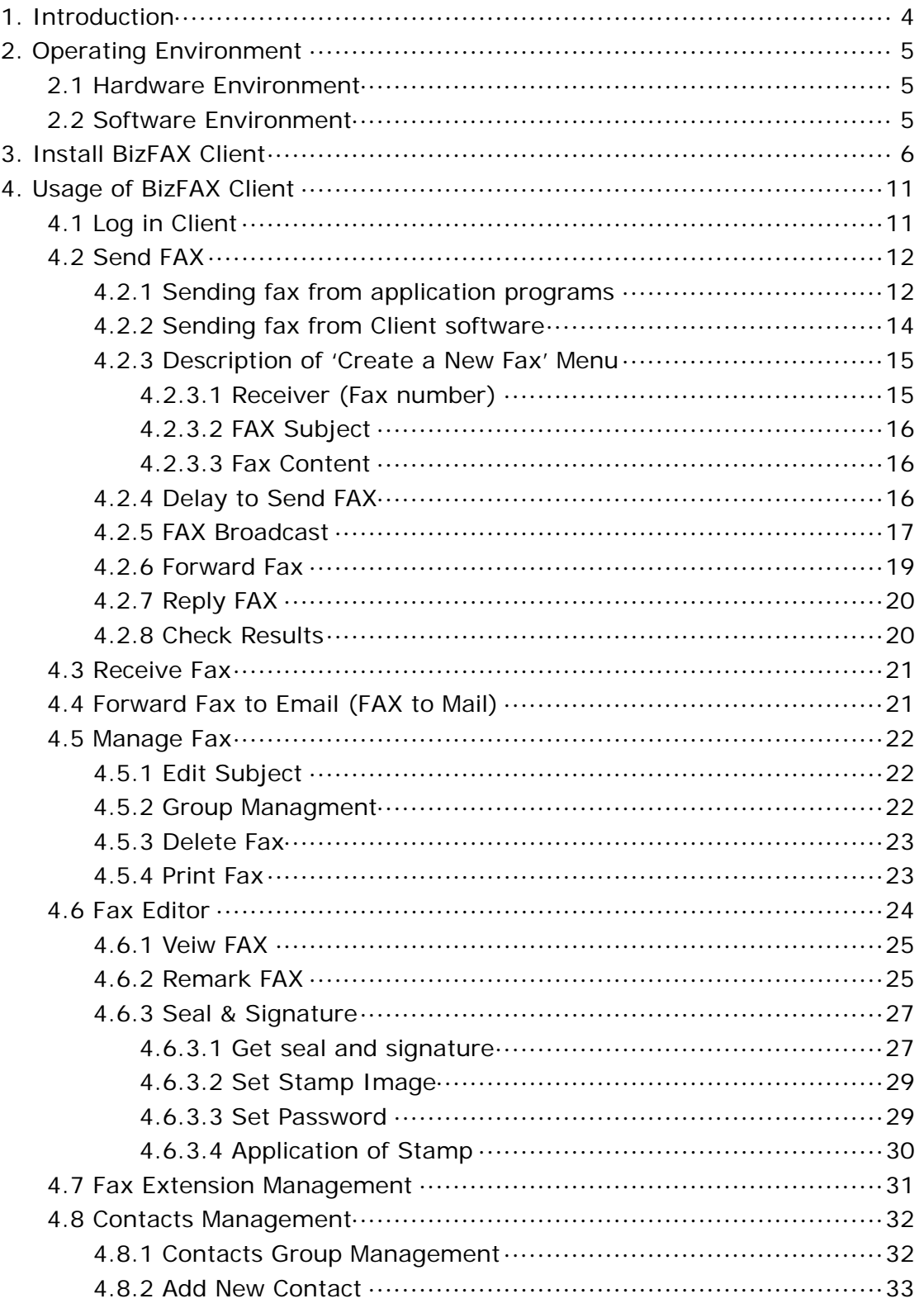

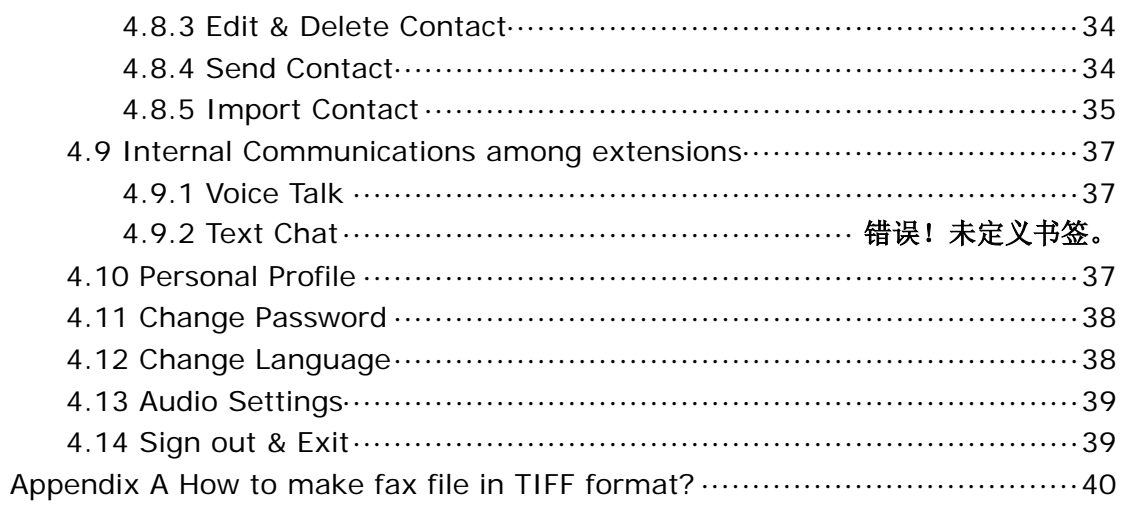

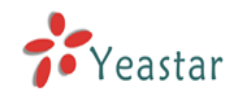

# <span id="page-3-0"></span>**Introduction** *1*

BizFAX paperless fax system is an intelligent fax server that combines the traditional fax technology and network technology.

After connected the PSTN telephone line and built up the connetion with the LAN or internet, by using the BizFAX Client software on their computers, users can easily to create a safe, efficient and affordable fax system for enterprise. Moreover, all of these are electronic processing on computer without a piece of paper.

Through BizFAX Client software, every user is able to get the auto-receive, auto-fax and management features. When sending a fax, users only need to submit file to BizFAX server, and then system will auto fax the files in order. Back up the faxes automatically and allow users to easily manage them. It's helpful to improve the progress of company internal approval, add personal signature, make company seal, and Mail to FAX and FAX to Mail.

The advanced integration of BizFAX with internet, email and SMS help users to send and receive faxes at any time any where.

![](_page_4_Picture_1.jpeg)

# <span id="page-4-0"></span>**Operating Environment** *2*

## <span id="page-4-1"></span>2.1 Hardware Environment

CPU: Recommend to use more a CPU that power than INTEL PIII500 Memory: Recommend to use more than 128MB RAM Hard Disk: At least 1 G

## <span id="page-4-2"></span>2.2 Software Environment

Operating system: Windows XP, Windows 2000, Windows 2003, Windows Vista, Widows 2008, Windows 7.

![](_page_5_Picture_1.jpeg)

## <span id="page-5-0"></span>**Install BizFAX Client** *3*

This section shows how to install BizFAX Client software on the PC.

1. Download Client software from

<http://www.yeastar.com/download/BizFAXClientSetup.exe>

2. Doube-click the 'BizFAXClientSetup.exe', Welcome to the BizFAXClient Installation screen will come up.

![](_page_5_Picture_56.jpeg)

Figure 3-1

3. Click Next to continue.

![](_page_6_Picture_0.jpeg)

![](_page_6_Picture_2.jpeg)

Figure 3-2

4. Read through the software License Agreement, select 'I agree with the above terms and conditions', and then click **Next** to continue. See Figure3-3.

![](_page_6_Picture_5.jpeg)

Figure 3-3

![](_page_7_Picture_0.jpeg)

5. Click 'Next' after going over the provisions

![](_page_7_Picture_45.jpeg)

Figure 3-4

6. The Destination folder screen will offer you the option where you would like BizFAXClient to be stored on your computer. Click Next to continue.

![](_page_7_Picture_46.jpeg)

Figure 3-5

![](_page_8_Picture_0.jpeg)

7. A screen pop-up to notify you that:

- (1) Launch BizFAXClient after installation.
- (2) Create desktop shortcut;
- (3) Start BizFAXClient when I start Windows

Enable the options by your own demands, and then click Next.

![](_page_8_Picture_77.jpeg)

Figure 3-6

8. Enter into the Installing Files, system begin to installation step, which will last for a while.

![](_page_9_Picture_0.jpeg)

![](_page_9_Picture_44.jpeg)

Figure 3-7

9. When the installation is complete, a screen pop-up to notify you that the software is installed successfully. Click Finish.

![](_page_9_Picture_5.jpeg)

Figure 3-8

![](_page_10_Picture_1.jpeg)

## <span id="page-10-0"></span>**Usage of BizFAX Client** *4*

## <span id="page-10-1"></span>4.1 Log in Client

After the installation, you can enjoy the powerful functions BizFAXClient offers.

 $\mathbf{B}$ Double-click shortcut and launch BizFAXClient. Please enter your Ext. number and password and then click 'Sign In', see Figure 4-1.

![](_page_10_Picture_95.jpeg)

## **Please pay attention when you login at first time:** Please click 'Tools' on menu $\rightarrow$ Options, and enter the IP address of BizFAX Server on Figure 4-2. You can get this IP from Admin. **About Ext. and Password** To obtain the Extension and Password from your system Admin before you log in BizFAXClient.

#### Figue 4-1

![](_page_11_Picture_0.jpeg)

![](_page_11_Picture_73.jpeg)

Figure 4-2

## <span id="page-11-0"></span>4.2 Send FAX

After installed the BizFAXClient software, system will create a virtual fax Sa printer that named as 'BizFAX  $\overline{\text{max}}$ ' in printer folder in the control panel.

### <span id="page-11-1"></span>4.2.1 Sending fax from application programs

Application programs adopt the 'Virtual Print' way to realize the fax function. All the programs are able to send fax by BizFAX Fax Printer as long as they support print function. Open any type of document that supports print, select 'Print' and see a prompt dialog box as Figure 4-3:

![](_page_12_Picture_0.jpeg)

![](_page_12_Picture_68.jpeg)

Figure 4-3

Select 'BizFAX' on printer list and click 'OK'.

System will generate a 'Create new fax' window and the file would be printed as TIFF to add into task list.

![](_page_12_Picture_6.jpeg)

Figure 4-4

![](_page_13_Picture_1.jpeg)

## <span id="page-13-0"></span>4.2.2 Sending fax from Client software

- (1) Enter into FAX tag, click 'Create' to create a new fax.
- (2) Click 'add file' to select the file you want to fax from computer.

**Note**: Only the file in \*.bmp、\*.dib、\*.jpg、\*.jpeg、\*.png、\*.doc、\*.docx、\*.xls、 \*.xlsx、\*.pdf、\*.tif、\*.tiff、\*.txt or \*.rtf format can be added in this way. The files in other formats could be opened by the application programs and sent out through 'Prinit'.

![](_page_13_Picture_120.jpeg)

Figure 4-5

Merge multiple files to fax once

If user wants to fax multiple files at the same time, he can click the 'Add file' button again to add other files into task list, or he can use the application programs to open the files at first and choose 'Print'to send them into fax list.

Beside the adding option, user is also able to delete the unnecessary files from list after clicked 'Delete File'button.

![](_page_14_Picture_0.jpeg)

| FAX TEST<br>đ        |                                  |                                                                                                    |  |  |  |  |  |  |  |
|----------------------|----------------------------------|----------------------------------------------------------------------------------------------------|--|--|--|--|--|--|--|
| Send                 | $\overline{\mathscr{X}}$<br>Edit | H<br>Save                                                                                                    |  |  |  |  |  |  |  |
| <sup>1</sup> 10      | 95503307                         |                                                                                                    |  |  |  |  |  |  |  |
| Subject              | <b>FAX TEST</b>                  |                                                                                                    |  |  |  |  |  |  |  |
| File list Preview    |                                  |                                                                                                    |  |  |  |  |  |  |  |
| Add file Delete file |                                  |                                                                                                    |  |  |  |  |  |  |  |
|                      |                                  | D:\Program Files\Yeastar\BizFAXClient\FaxFile\200951514435.tiff<br>D:\Program Files\Yeastar\BizFAXClient\FaxFile\BizFaxFile34.tiff<br>D:\Program Files\Yeastar\BizFAXClient\FaxFile\20095298499.tiff<br>D:\Program Files\Yeastar\BizFAXClient\FaxFile\image1.tiff |  |  |  |  |  |  |  |

Figure 4-6

#### <span id="page-14-0"></span>4.2.3 Description of 'Create a New Fax' Menu

#### <span id="page-14-1"></span>**4.2.3.1 Receiver (Fax number)**

There are two ways to enter receiver (fax number):

1. Enter the numbers directly as Figure 4-7

The right way of entering fax number: for example here a company in Xiamen city of China, city area code is 0592 and country code is 0086 :

 $(1)$  local fax number in this company: 5503307

- (2) doemstic long distance fax number: 05925503307
- (3)international long distance fax number: 00865925503307

#### **Note:** 9+5503307 or 0+5503307

When an ext. user sends a fax, he needs to plus a prefix number 0 or 9 that usually required by the PBX phone system before dialing the receiver's fax number.

95503307;905925503307;900865925503307  $\mathbf{T}_0$ 

Figure 4-7

2. Click on 'Receiver' and select contacts from address book.

![](_page_15_Picture_0.jpeg)

![](_page_15_Picture_120.jpeg)

Figure 4-8

Select contacts' fax number and click 'Add', it shows the selected number on right box, click 'OK' to finish.

#### <span id="page-15-0"></span>**4.2.3.2 FAX Subject**

Mark the faxes for easy manageable and searchable.

#### <span id="page-15-1"></span>**4.2.3.3 Fax Content**

#### **Fax File List**

- 1) Add Fax: Select one or multiple files from computer to fax out once
- 2) Delete Fax: Delete file(s) from fax file list

#### **Preview**:

User is able to view and check the selected fax file through 'Preview'.

#### **Edite**:

User is able to add signature or make notes on selected file. Click 'Edit Fax' to amend contents, seal and add signature directly.

#### <span id="page-15-2"></span>4.2.4 Delay to Send FAX

BizFAX is able to send fax in specific time that set up by users. User can set up an idle time or the most cheapest call rate period to delivery fax and this function is specially useful to send the international fax because of the time difference.

![](_page_16_Picture_0.jpeg)

![](_page_16_Picture_57.jpeg)

Figure 4-9

#### <span id="page-16-0"></span>4.2.5 FAX Broadcast

System allows user to fax a same file to different numbers at the same time, which means fax broadcast.

There are two ways to get fax broadcast service:

1.Enter fax numbers directly and separate them by semi-colon. See Figure 4-10

![](_page_17_Picture_0.jpeg)

![](_page_17_Picture_39.jpeg)

Figure 4-10

2.Click 'Receiver' and select multiple contacts from address book to add into right box as Figure 4-11.

![](_page_17_Picture_40.jpeg)

Figure 4-11

![](_page_18_Picture_1.jpeg)

#### <span id="page-18-0"></span>4.2.6 Forward Fax

User can transfer the received faxes to both internal extension users and external contacts.

#### **1**.**Forward to internal extensions**

Click the right mouse on the selected fax and choose 'Forward' from the pull-down menu. Click on 'To' to select receivers from 'Fax Extensions' as Figure 4-12.

Double click on the extension names or click 'Add' to add the selected extensions into right list.

![](_page_18_Picture_91.jpeg)

Figure 4-12

#### **2**.**Forward to external contacts**

Click the right mouse on the selected fax and choose 'Forward' from the pull-down menu. Click on 'To' to select receivers from 'Contacts' as Figure 4-13.

Double click on the extension names or click 'Add' to add the selected contacts into right list.

![](_page_19_Picture_0.jpeg)

![](_page_19_Picture_113.jpeg)

Figure 4-13

### <span id="page-19-0"></span>4.2.7 Reply FAX

User can reply to the sender directly for the received fax.

Click on the right mouse on the selected fax, choose 'Reply' on pull-down menu, system will pop up a window where user can edit the fax for remark, seal and signature.

<span id="page-19-1"></span>After the above edition, user can reply the modified fax file to sender.

#### 4.2.8 Check Results

Once sent out from Client, the fax task sumbmitted to Server side. If the fax file is waiting in line for processing or is sending fax, the file will be saved in the 'Outbox'.

If fax sent successfully, the file file will forward to the 'Sent Items'. User can check the recipients, subject, created time and status in this window.

If user fails to send, the fax file will be saved on 'Outbox'. System shows the failure reason on the 'Statu' of Client, such as busy, no answer, and dead number.

If user wants to resend the failure fax, just click on selected file; choose 'Send' on menu, submit failure number to server side again.

#### **Status**:

**Waiting process** – file is waiting in line for faxing

![](_page_20_Picture_1.jpeg)

**Sending** – system is sending fax

**Sent successfully** - fax is successfully delivered.

**Resending**- fax is being resend.

**Waiting for idle trunk** – trunks are busy, system is waiting for an idle trunk.

#### **Transmission failure, waiting to try again**

**Have no valid line** - User dialed a wrong access number. For example, the trunk correct access number is '9', but user dialed '7' that led to the unavailable of valid trunk.

**Wrong router, calls can not pass through** – Send fax to an invalid number.

**The callee is busy, waiting to try again**.

**The callee is busy, system will not try again**. – The callee is busy, the retry times has reached the number that configured in server.

**Transmission failure, system will not try again**. – After the several retry times that configured for failure fax, system still fails to send out, so will not try again.

**Transmission over time, system will not try again**. – After the several retry times that configured for failure fax, system still fails to send out, so will not try again.

## <span id="page-20-0"></span>4.3 Receive Fax

After enabled Client, BizFAX will pop up a prompted interface on the lower right corner for the newly received fax.

![](_page_20_Picture_197.jpeg)

Figure 4-14

Click 'Check Fax' to view contents by the fax editor directly. Click 'Close' to close the interface and user can login Client to check.

## <span id="page-20-1"></span>4.4 Forward Fax to Email (FAX to Mail)

Send incoming fax to email. In order to auto forward all the incoming faxes to an appointed email addrss, user requires to pre-setup the email server on BizFAX Server side.

On Client side, user also needs to do the operation: click 'File'  $\rightarrow$  'Edit Profile'  $\rightarrow$  enable 'Sending incoming fax to the Email', please see Figure 4-15

![](_page_21_Picture_0.jpeg)

![](_page_21_Picture_2.jpeg)

Figure 4-15

Once user changed the email address on the Client window as above, his email information on Server side will be updated at the same time.

## <span id="page-21-0"></span>4.5 Manage Fax

#### <span id="page-21-1"></span>4.5.1 Edit Subject

The role of the subject is same as a label. User can add a subject for both received and sent faxes in order to manage them easily in future.

When sending a fax, sender can add a subject on 'Create a new fax' window, from which receiver will quick to know the contents.

For received fax, user can click on selected fax and choose 'Edit Subject' from pull-down menu.

![](_page_21_Picture_10.jpeg)

Figure 4-16

#### <span id="page-21-2"></span>4.5.2 Group Managment

Create a folder will be helpful to manage faxes.

#### **1**.**New Folder**

Choose 'Inbox' and click right mouse, select 'New Folder' from pull-down menu.

![](_page_22_Picture_113.jpeg)

Figure 4-17

Create a name for this folder on the following box

![](_page_22_Picture_114.jpeg)

Figure 4-18

#### **2**.**Drag fax to folder**

Click on the selected fax file and hold down the mouse, drag it into required folder.

#### <span id="page-22-0"></span>4.5.3 Delete Fax

After clicked 'Delete' button, it will prompt a check window 'Are you sure to move the fax(s) to deleted items folder'.

1. Click 'Yes'

The deleted items will be saved on trash folder temporary. Users can easily to restore the miss deleted file from trash folder to origital position.

If need to permanently delete the fax, on trash folder, click 'Delete' on selected fax will be OK.

2. Click 'No' Will not to delete the fax.

#### <span id="page-22-1"></span>4.5.4 Print Fax

If user wants to print out the fax, only open it and click 'Print' button, system will prompt a window as Figure 4-18.

![](_page_23_Picture_0.jpeg)

![](_page_23_Picture_59.jpeg)

Figure 4-19

## <span id="page-23-0"></span>4.6 Fax Editor

The fax editior co-works with BizFAXClient to view, edit and make remark on fax file.

Option 1: Double click on a fax file in Client, click 'Reply' or 'Forward', and click 'Edit Fax' on the pop window to access fax editor.

Option 2: Click 'Create', and add the file you want to fax on pop window, finally click 'Edit' to access fax editor.

![](_page_24_Picture_0.jpeg)

### <span id="page-24-0"></span>4.6.1 Veiw FAX

![](_page_24_Picture_3.jpeg)

Figure 4-20

**B 0 a** E **a** E **a** E **E E** E **E** E **E** E **E** E E **E** From left to right: fit width, fit height, fit visible, actual size

<sup>3</sup> <sup>2</sup> : from left to right: Rotate Counterclockwise 90°, Rotate 180°, Rotate

<span id="page-24-1"></span>Clockwise 90°

#### 4.6.2 Remark FAX

It helps user to modify the file contents.

![](_page_25_Picture_0.jpeg)

![](_page_25_Picture_2.jpeg)

Figure 4-21

![](_page_25_Picture_4.jpeg)

 $\overline{\mathbf{F}}$ : Font

Before making remark on fax, click 'Font' to change the size, style and font of characters.

![](_page_26_Picture_0.jpeg)

![](_page_26_Picture_97.jpeg)

Figure 4-22

#### <span id="page-26-0"></span>4.6.3 Seal & Signature

#### <span id="page-26-1"></span>**4.6.3.1 Get seal and signature**

**Step 1:** Save a paper with a seal or a signature into computer.

Method 1: Send the paper from physical fax machine to virtual fax extension, and login this virtual fax extension and download the paper to computer. Method 2: Scan the paper by a scanner and save it on computer; Click right mouse on the newly scanned file and choose 'Print' to conver it into TIFF format file by 'BizFAX' virtual printer.

**The purpose of this step is to convert file into editable TIFF format.**

**Step 2:** Use the FaxEditor to open the saved file.

Click on the saved file, click right mouse and chose 'Open'  $\rightarrow$  'Program', and click 'View' on pop-up window, select the FaxEditor.exe that under the BizFAXClient installation path, click 'Open' to edit file.

![](_page_27_Picture_0.jpeg)

![](_page_27_Picture_67.jpeg)

Figure 4-23

Step 3: On the opened FaxEditor, click 'Remark'  $\rightarrow$  'Get Stamp', drag mouse to choose on stamp or signature, and then release mouse to extract the stamp or signature image from paper. Enter a name on the pop-up window as Figure 4-23 The stamp and sigunature images will be saved as BMP & TIFF format.

![](_page_27_Picture_5.jpeg)

Figure 4-24

![](_page_28_Picture_0.jpeg)

**Step 4:** After clicked 'Save', the extracted images will be saved into manager as Figure 4-25

![](_page_28_Picture_119.jpeg)

Figure 4-25

**Step 5:** Click 'OK' to finish the operation of extracting stamp and signature.

#### <span id="page-28-0"></span>**4.6.3.2 Set Stamp Image**

There are two methods to set stamp image:

#### **1**.**Import Stamp**

Click 'Remark' -> 'Stamp Image' -> 'Set Stamp'; on the prompt 'Set Stamp Image' window -> click 'Import Stamp'. User can import the BMP and TIF formart pictures that already saved in computer. The accuracy is better around 100dpi.

#### **2**.**Signature**

Click 'Remark' -> 'Signature Image' ->'Set Signature'; on the prompt 'Set Signuature Image' window  $\rightarrow$  click 'Add Image'.

#### <span id="page-28-1"></span>**4.6.3.3 Set Password**

Cick 'Remark'  $\rightarrow$  'Set Stamp', open the following figure:

![](_page_29_Picture_0.jpeg)

![](_page_29_Picture_2.jpeg)

Figure 4-26

The lefe area is the list of all stamps and stamp image shows on the right area.

For the safety of using stamps, users can set password on the following window.

![](_page_29_Picture_77.jpeg)

Figure 4-27

#### <span id="page-29-0"></span>**4.6.3.4 Application of Stamp**

## :**Stamp**

All the imported stamps will be listed under pull-down menu of  $\frac{1}{\sqrt{2}}$  icon, just select a stamp to seal on fax file.

$$
\begin{array}{c|c|c}\n\hline\n\mathbf{L} & \mathbf{v} & \mathbf{v} & \mathbf{v} \\
\hline\n\mathbf{V} & 1 & MyStamp \\
\hline\n2 & CompanyStamp\n\end{array}
$$

Figure 4-28

If it has password protection, system will prompt the following box, user is

![](_page_30_Picture_0.jpeg)

asked to enter password.

![](_page_30_Picture_117.jpeg)

Figure 4-29

## :**Signature**

All the added signature images will be listed under pull-down menu of  $\mathbf{\Omega}$ icon, just select a signature to seal on fax file.

![](_page_30_Picture_7.jpeg)

## <span id="page-30-0"></span>4.7 Fax Extension Management

Fax extension refers to all users that using fax system. They are able to check each other's information (ext. number, email address and mobile number) and forward faxes and send SMS among extensions.

There are two types of fax extensions: physical fax extension and virtual fax extension. Physical fax extension means the real fax machine, and virtual fax ext. stands for the ext. registered by BizFAX Client to manage faxes.

#### **Extension Status**:

163 It means the virtual fax extension is offline.

![](_page_30_Picture_13.jpeg)

It means the virtual fax extension is available.

БJ It stands for a physical fax machine.

#### **Extensions Group**:

Through clicking 'View'  $\rightarrow$  'Show Extensions Group' to see all groups of extensions.

![](_page_31_Picture_0.jpeg)

| $R_{\text{BizFAX}} - 5007$  |                     |         |             |                               |                     |
|-----------------------------|---------------------|---------|-------------|-------------------------------|---------------------|
| File<br>View.               | Contacts Tools Help |         |             |                               |                     |
| ✔ Show dial panel           |                     |         |             |                               |                     |
| Cre V Show extensions group |                     | ard     | Delete      |                               |                     |
| My fe v Show contacts group |                     |         |             |                               |                     |
| A11                         | Name                | Ext. no | Mobile      | $\angle$ $\land$<br>$E$ -mail |                     |
| Technology                  | 604                 | 604     |             |                               |                     |
| SellService                 | 603                 | 603     |             |                               |                     |
| ManageGroup                 | 602                 | 602     |             |                               |                     |
| Ungrouped                   | 601                 | 601     |             |                               |                     |
|                             | Holly<br>l Ga       | 5028    | 13950000028 | abc@yeastar.com               |                     |
|                             | Heather<br>166      | 5024    | 13950000024 | abc@yeastar.com               |                     |
|                             | Hazel<br>16a)       | 5020    | 13950000020 | abc@yeastar.com               |                     |
|                             | Haylee<br>l6d       | 5016    | 13950000016 | abc@yeastar.com               | All members in this |
|                             | Harva<br>llici)     | 5012    | 13950000012 | abc@yeastar.com               | group               |
|                             | Harmony<br>lind.    | 5008    | 13950000008 | abc@yeastar.com               |                     |
|                             | Gytha<br>163        | 5004    | 13950000004 | abc@yeastar.com               |                     |
|                             | Bramwell<br>63      | 5030    | 13950000030 | abc@yeastar.com               |                     |
|                             | Bradley<br>l6d      | 5026    | 13950000026 | abc@yeastar.com               |                     |
|                             | Bradford            | 5022    | 13950000022 | abc@yeastar.com               |                     |
|                             | <b>Braden</b>       | 5018    | 13950000018 | abc@yeastar.com               |                     |
|                             |                     |         |             |                               |                     |
|                             |                     |         |             |                               |                     |
|                             |                     |         |             | 0 <sup>1</sup>                |                     |

Figure 4-31

## <span id="page-31-0"></span>4.8 Contacts Management

After signed in BizFAXClient, you can see Contacts tag. Here, you are possible to add, edit, delete, rename, send, import and export contacts.

### <span id="page-31-1"></span>4.8.1 Contacts Group Management

Before editing contact's profile, you can classify it into group at first, which will be easier to manage and send fax by group at once.

You can see contacts in group way thorugh 'View' > 'Show Contacts Group' (see Figure 4-32)

![](_page_32_Picture_0.jpeg)

![](_page_32_Picture_50.jpeg)

Figure 4-32

#### <span id="page-32-0"></span>4.8.2 Add New Contact

You can add new contact through Menu $\rightarrow$ Add New Contact or click the mouse to open the adding screen.

Please edit contact's profile on following screen, such as name, office phone, and company name and so on.

![](_page_33_Picture_0.jpeg)

![](_page_33_Picture_75.jpeg)

Figure 4-33

#### <span id="page-33-0"></span>4.8.3 Edit & Delete Contact

Select contact and click on mouse right to choose edit or delete from pop-up menu.

#### <span id="page-33-1"></span>4.8.4 Send Contact

Contacts information are shareable among extensions. Click on the selected contact, click on mouse right  $\rightarrow$  click 'Send Contact' on menu  $\rightarrow$  Open the window as Figure 4-34 to select the extension.

**Note:** You can select all through Ctrl+A or click on Ctrl or Shift to choose multiple contacts.

![](_page_34_Picture_0.jpeg)

![](_page_34_Picture_65.jpeg)

Figure 4-34

### <span id="page-34-0"></span>4.8.5 Import Contact

User can import contacts in quantity from menu 'Contacts'--> 'Import Contact'.

#### **Step**:

**1.** Select the file (.csv) you want to import and click 'Open'button (figure 4-35)

![](_page_34_Picture_66.jpeg)

Figure 4-35

**2.** Double click the item to select corresponding address, see Figure 4-36

![](_page_35_Picture_0.jpeg)

![](_page_35_Picture_67.jpeg)

Figure 4-36

**3.** Click 'OK' to finish this step.

#### 4.8.6 Export Contacts

You can export contacts to save up on computer as well.

#### **Step**:

**1.** Select the routing that you want to save, and then click 'Save' to finish as Figure 4-37

![](_page_35_Picture_68.jpeg)

Figure 4-37

2. Enter the file name and click 'Save' button to export contacts into csv file.

![](_page_36_Picture_1.jpeg)

## <span id="page-36-0"></span>4.9 Internal Communications among extensions

For the convenience of communications among extensions, BizFAX allow users to get text chat with other members.

#### <span id="page-36-1"></span>4.9.1 Text Chat

BizFAXClient provides the internal instant message system for users to chat easily with other members on extensions listing.

On extensions list, select the member you want to chat with, click 'Start Chat' button or click mouse right to open the chat screen.

![](_page_36_Picture_7.jpeg)

Figure 4-38

## <span id="page-36-2"></span>4.10 Personal Profile

For the convenience communication with your colleagues and friends, BizFAXClient provides personal information management, so that you can update profile at any time.

After signed on BizFAXClient, click 'File'  $\rightarrow$  'Edit profile' to open personal information screen.

![](_page_37_Picture_0.jpeg)

![](_page_37_Picture_88.jpeg)

Figure 4-39

Here you are allowed to change name, mobile phone number and Email address.

**When receive a fax, auto forward to this email**: After received a fax, system will auto transfer it to the pre-arranged Email addess.

## <span id="page-37-0"></span>4.11 Change Password

User can change password through 'File' $\rightarrow$  'Change Password' setting, open the chat box as Figure 4-42 to change password.

![](_page_37_Picture_89.jpeg)

Figure 4-40

## <span id="page-37-1"></span>4.12 Change Language

BizFAXClient has multiple language versions. You can change the Client language through 'Tools'  $\rightarrow$  'Change Language'.

![](_page_38_Picture_0.jpeg)

## <span id="page-38-0"></span>4.13 Audio Settings

You can open the screen as Figure 4-42 to set up audio device and adjust audio volume. Click on menu 'Tools' -> 'Options' > 'Audio Settings'.

![](_page_38_Picture_93.jpeg)

Figure 4-41

## <span id="page-38-1"></span>4.14 Sign out & Exit

#### **Sign Out**:

You can sign out BizFAXClient on menu 'File'  $\rightarrow$  'Sign Out'

#### **Exit**:

You can exit from BizFAXClient on menu 'File' > 'Exit' or you can click on BizFAX icon on right tray and click 'Exit' to exit as Figure 4-43.

![](_page_38_Picture_94.jpeg)

Figure 4-42

![](_page_39_Picture_1.jpeg)

## <span id="page-39-0"></span>**Appendix A How to make fax file in TIFF format?**

Here, we take use of BizFAX's virtual fax printer (BizFAX) to make .TIFF fax file.

Take an example of a Word format file:

Step 1: Open the Word format file, click 'File' –'Print'.

Step 2: Select the 'BizFAX' on pop-up screen and click 'OK', BizFAX will transfer the word file into TIFF format file.

![](_page_39_Picture_83.jpeg)

Figure A-1

Step 3: Open the installation routing of BizFAXClient, there is a FaxFile folder, where is the transferred TIFF files saved.

For example, BizFAXClient was installed on D: \Program Files\Yeastar\BizFAXClient, as Figure A-2

![](_page_40_Picture_0.jpeg)

![](_page_40_Picture_65.jpeg)

Figure A-2

![](_page_40_Picture_4.jpeg)